## **Instructions for Online Application**

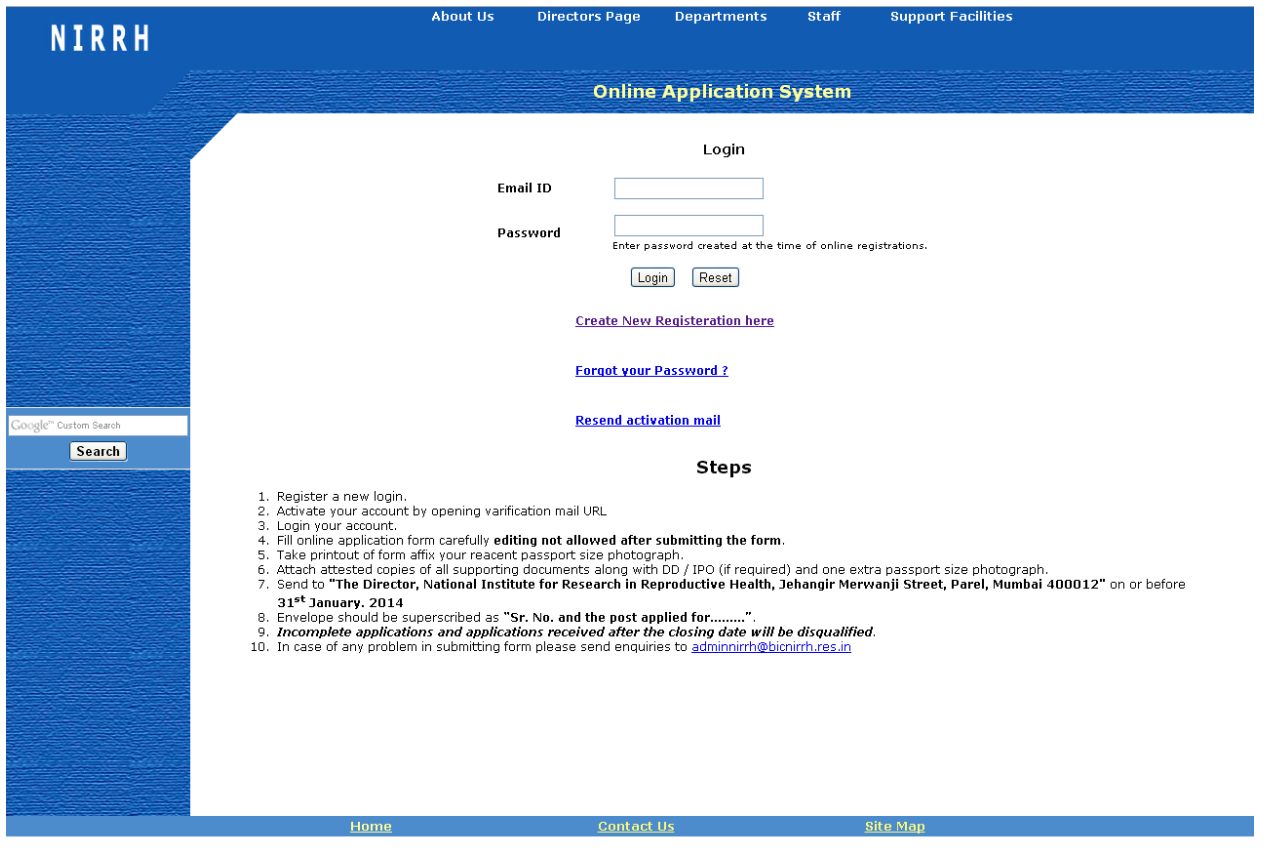

Step 1: Go to the URL [\(http://www.bicnirrh.res.in/nirrh\\_application/\)](http://www.bicnirrh.res.in/nirrh_application/) Home Page

**Step2:** Click on "Create New Registration here"

Fill form for New Registration and Submit

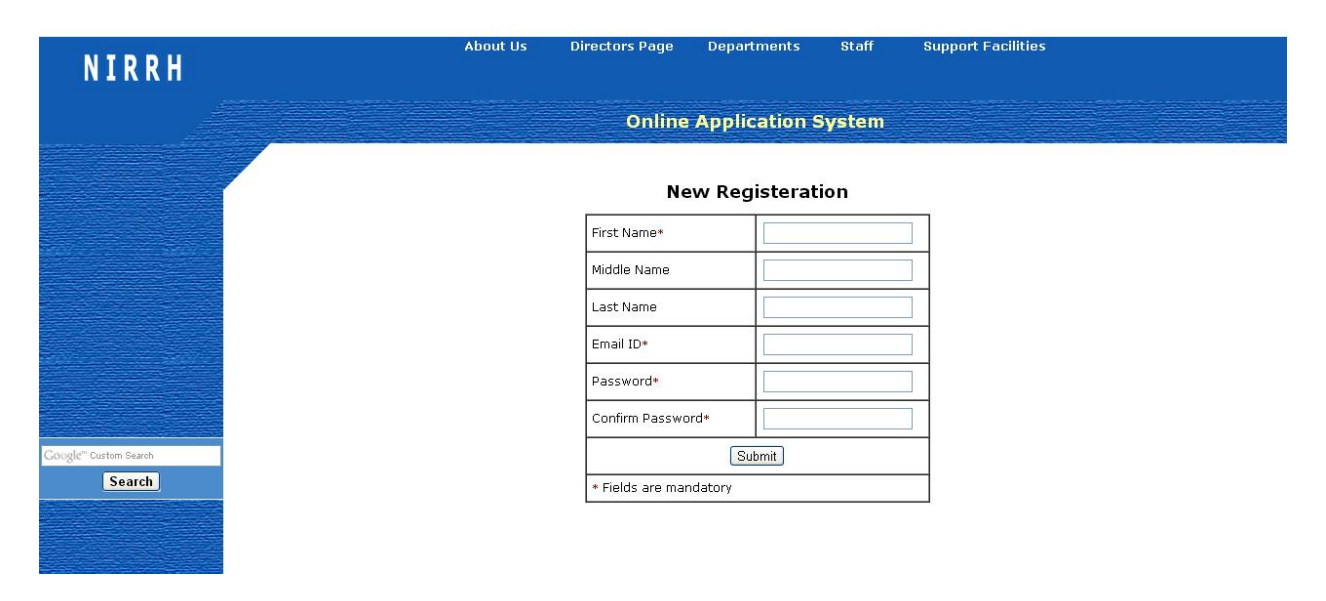

**Step3:** Login your Email ID and open the Link given in the conformation Email

If the mail is not in the Inbox, please check Spam or resend activation mail by clicking "Resend activation mail" link

**Step4:** After Successful Activation of account Login from the home page by giving Email ID and Password

**NIRRH Online Application System** Actions Fill online form | Logout

**Step5:** Please make sure that all the details, DD/IPO are available along with you while filling the application form

**Editing is not allowed so please make sure that all the information is correct before submitting the form**

**Step6:** Click on Submit Button after filling the form

**Step7:** Check form in preview page and click on the print button at the end of page.

**Step8:** Take the print of form Sign, paste latest Passport size photograph, DD/IPO and attach attested copies of required documents.

Send to "*The Director, National Institute for Research in Reproductive Health, Jehangir Merwanji Street, Parel, Mumbai 400012*" **on or before 31st January. 2014**

Envelope should be superscripted as "**Sr. No. and the post applied for.........".**

**Note:**

Incomplete applications and applications received after the closing date will be disqualified.

In case of any problem in submitting form please send enquiries to adminnirrh@bicnirrh.res.in

Click on Fill online form Button.